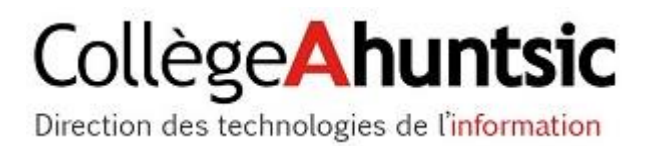

Collège Ahuntsic

# Gestion de la messagerie vocale

Boites vocales Office 365 avec interface à tonalité version courte.

## **Table des matières**

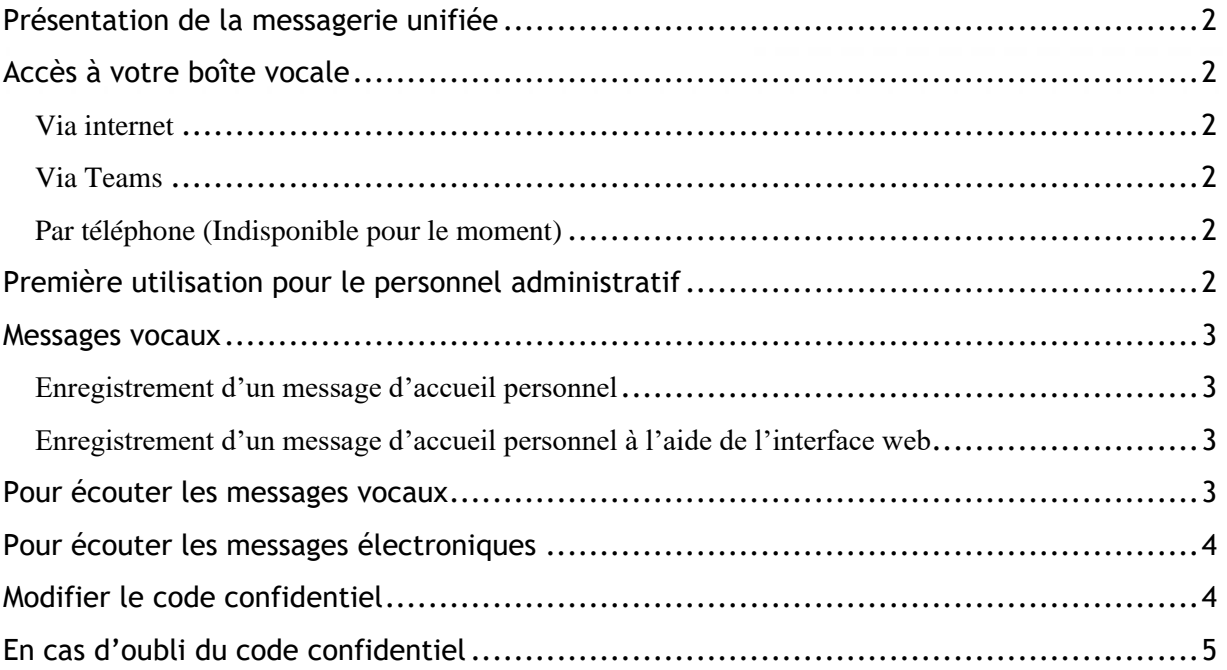

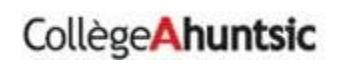

#### <span id="page-2-0"></span>**Présentation de la messagerie unifiée**

La messagerie unifiée (MU) associe la messagerie vocale et la messagerie électronique en une seule infrastructure de messagerie. La messagerie unifiée regroupe tous les messages électroniques et vocaux dans une seule boîte aux lettres Outlook 2016 qui est accessible depuis divers périphériques. Les utilisateurs peuvent accéder à leurs messages électronique ou vocaux à l'aide d'Outlook, depuis un téléphone, un appareil mobile ou un ordinateur.

#### <span id="page-2-1"></span>**Accès à votre boîte vocale**

<span id="page-2-2"></span>**Via internet** 

[http://365.collegeahuntsic.qc.ca](http://365.collegeahuntsic.qc.ca/)

<span id="page-2-3"></span>**Via Teams**  [https://teams.microsoft.com/\\_#/calls/voicemail](https://teams.microsoft.com/_#/calls/voicemail)

#### <span id="page-2-4"></span>**Par téléphone** (**Indisponible pour le moment**)

De l'interne : poste 7030 De l'externe : (514) 389-5921 poste 7030

La lecture des message vocaux via 7030 est indisponible en ce moment, mais les autres options demeurent toujours fonctionnelles.

### <span id="page-2-5"></span>**Première utilisation pour le personnel administratif**

- − Lors de la création et d'activation de votre boite vocale un courriel est automatiquement envoyé dans votre boite de messagerie.
- − Dans le courriel vous trouverez : le numéro d'accès, le numéro de votre boîte vocale, votre code confidentiel temporaire ainsi qu'une procédure pour modifier les paramètres de votre messagerie vocale.
- − Lors de votre premier accès à votre boîte vocale par téléphone, ayez en main votre numéro de boîte vocale ainsi que votre code confidentiel temporaire.
- − Le système vous demandera de personnaliser votre boîte vocale en sélectionnant un mot de passe de quatre à huit chiffres et en enregistrant votre nom ainsi que votre message d'accueil général.

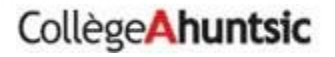

#### <span id="page-3-0"></span>**Messages vocaux**

La procédure détaille le fonctionnement pour la récupération, écoute, réponse, création et transfert des messages vocaux ou électroniques.

Vous pouvez choisir entre :

- Le message d'accueil que les appelants entendent lorsqu'ils accèdent à votre messagerie vocale.
- Appeler un contact personnel.
- Rechercher et appeler un utilisateur dans l'annuaire.

#### <span id="page-3-1"></span>**Enregistrement d'un message d'accueil personnel**

Pour enregistrer un message d'accueil personnel via l'interface à tonalité, les utilisateurs doivent composer le numéro d'accès de la messagerie (7030), entrer le numéro de boîte vocale et le code confidentiel (NIP), puis procéder comme suit :

- 1. Appuyer sur la touche 6 pour accéder aux options personnelles.
- 2. Appuyer sur la touche 2 pour enregistrer le message d'accueil.
- 3. Appuyer sur la touche 1 pour enregistrer un message d'accueil personnel.
- 4. Appuyer sur la touche 2 pour enregistrer de nouveau le message d'accueil personnel.
- 5. Appuyer sur la touche # pour arrêter l'enregistrement du message d'accueil personnel.
- 6. Appuyer sur la touche 1 pour valider le message d'accueil personnel.

#### <span id="page-3-2"></span>**Enregistrement d'un message d'accueil personnel à l'aide de l'interface web**

L'utilisateur doit s'authentifier sur Office 365 (Google Chrome ou Microsoft Edge seulement), puis procéder comme suit :

- m. 1. En haut à gauche, appuyer sur l'icône
- 2. Dans la section de vos applications, choisir Teams.
- 3. Dans l'interface teams, cliquer en haut à droite sur l'icône ronde portant vos initiales.
- 4. Dans le menu, choisir paramètres.
- 5. Dans la section des paramètres, choisir Appel.
- 6. Cliquer sur Configurer la messagerie vocale.
- 7. Cliquer sur Enregistrer un message d'accueil.
- 8. Dans la fenêtre d'appel, Cliquer sur les trois points, puis choisir Clavier.
- 9. Suivre les instructions pour lire ou enregistrer le message d'accueil.

### <span id="page-3-3"></span>**Pour écouter les messages vocaux**

Il y a trois façons d'écouter les messages vocaux, la première façon est que l'utilisateur doit consulter son courriel car la messagerie unifiée envoi un courriel avec le message vocal en pièces jointe. L'utilisateur peut donc le conserver si nous le désirons.

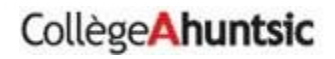

La deuxième façon **(Indisponible pour le moment)** est que l'utilisateur doit composer le numéro d'accès de la messagerie (7030), entrer le numéro de boîte vocale et son code confidentiel (NIP), puis procéder comme suit :

- 1. Appuyer sur la touche 1 pour accéder à la messagerie.
- 2. Le serveur de messagerie unifiée lit le nom, l'heure.
- 3. L'utilisateur peut ensuite utiliser l'une des options suivantes :
	- Appuyer sur la touche 1 pour réentendre le message.
	- Appuyer sur la touche 7 pour supprimer le message et passer au message suivant.
	- Appuyer sur la touche 9 pour conserver le message marqué comme Non lu et passer au message suivant.
	- Appuyer sur la touche # pour passer au message suivant.

La troisième façon est que l'utilisateur, doit se connecter sur l'interface Teams via office 365, et choisir dans le menu a gauche l'onglet Appel, puis choisir Messagerie vocale (l'onglet « Appel » est visible uniquement sur Google Chrome ou Microsoft Edge).

### <span id="page-4-0"></span>**Pour écouter les messages électroniques**

L'utilisateur doit composer le numéro d'accès de la messagerie (7030), entrer le numéro de boîte vocale et son code confidentiel (NIP), puis procéder comme suit :

- 4. Appuyer sur la touche 2 pour accéder à la messagerie.
- 5. Le serveur de messagerie unifiée lit le nom, l'objet, l'heure et la priorité du premier message électronique non lu.
- 6. L'utilisateur peut ensuite utiliser l'une des options suivantes :
	- Appuyer sur la touche # pour marquer le message comme Lu et passer au message électronique suivant.
	- Appuyer sur la touche 9 pour conserver le message marqué comme Non lu et passer au message suivant.
	- Appuyer deux fois sur la touche 3 pour passer à la fin du message.
	- Appuyer sur la touche 7 pour supprimer le message.

### <span id="page-4-1"></span>**Modifier le code confidentiel**

Pour modifier son code confidentiel via l'interface utilisateur vocale, l'utilisateur doit composer le numéro d'accès de la messagerie (7030), entrer son numéro de boîte vocale et son code confidentiel (PIN), puis procéder comme suit :

- 1. Appuyer sur la touche 6 pour modifier les options personnelles.
- 2. Appuyer sur la touche 3 pour modifier le code confidentiel.

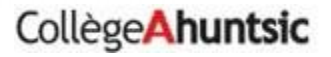

- 3. Entrer le nouveau code confidentiel, puis appuyer sur la touche #.
- 4. Appuyer sur la touche # pour valider le nouveau code confidentiel.

## <span id="page-5-0"></span>**En cas d'oubli du code confidentiel**

Veuillez contacter le centre de service pour la réinitialisation de votre NIP.

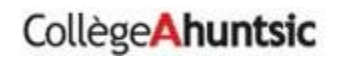